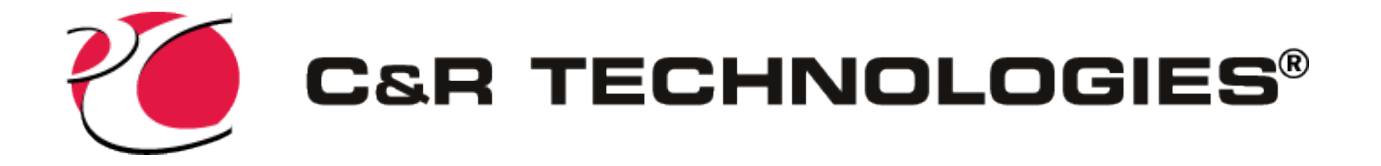

# License Install Instructions

The person installing must have administrative privileges. CRTech offers three licensing methods:

- fixed node-locked
- fixed dongle
- floating network.

## Install the License Pack (applicable to all licensing methods)

This section is applicable to all fixed licensing, node-locked and dongle. For a network installation, this series of steps must be done on each client machine.

- 1. Copy the license pack file (\*.lpk) to your computer's desktop. If you received a software packet through the mail, this file will be on one of the DVDs provided. If you downloaded the software, you should have received a license pack file via email. If you do not have a license pack, please follow the **Request Licenses** instructions below.
- 2. Using the computer start menu, use the right-click "Run as administrator" option when opening Start>All programs>SINDA FLUINT>License Manager. Click the Install License File button and browse to the \*.lpk file. You will see a series of prompts appear on your screen as the various licenses are installed.
- 3. When finished, dismiss the license manager dialog.

## Dongle Licensing - Install Hardware Key

If you are installing a fixed license with a dongle, you should have received a hardware license key which fits in your computer's USB port. After installing the license pack above, insert the hardware key into any USB port on your computer. This key is in addition to the license pack and must be installed for CRTech products to run.

If you have purchased more than one CRTech product, you will receive only one key which supports multiple CRTech products.

#### Network License Installation

You must be administration to perform this installation.

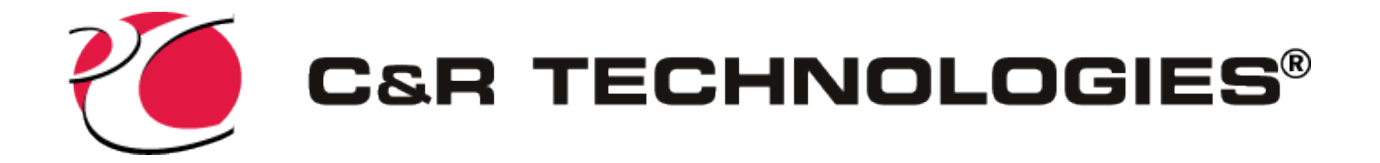

- 1. Contact our support group and provide the *host name* and MAC address of the PC Flex License server. The CRTech support group will email you the server license file. If your server operating system is Linux, please contact our support group.
- 2. Install the FLEXLM Server Software.
	- a. Please get one of the following zip files, depending on your server operating system: 32 bit:

http://files.crtech.com/CRTechSupport/CRTechFlex32\_11.14.1.zip

64 bit:

http://files.crtech.com/CRTechSupport/CRTechFlex64\_11.14.1.zip

Linux Server:

http://files.crtech.com/CRTechSupport/CRTechFlexLinux\_11.14.1.tar.gz

- b. Open the zip file and save the files to a folder such as C:\Program Files\CRTech\_License\_Server (Do NOT name the folder: flexlm\crtech) Note: If you are replacing files from a previous version, it is necessary to stop your license server prior to this step. A running license server will prevent the update of a required file.
- 3. Implement CRTech Licensing as a Service.
	- a. Start LMTOOLS and display the Service/License File tab
	- b. Click Configuration using Services button.
	- c. Click the Config Services tab.
	- d. In the Service Name, type the name of the service that you want to define, for example, Flexlm-CRTech.
	- e. In the Path to the lmgrd.exe file field, enter or browse to lmgrd.exe for this license server system. (C:\Program Files\CRTech\_License\_Server\lmgrd.exe)
	- f. In the Path to the license file field, enter or browse to the license file for this license server system. (C:\Program Files\CRTech\_License\_Server\YourServerLicenseFile.lic)
	- g. In the Path to the debug log file, enter or browse to the debug log file that this license server system writes. (C:\Program Files\CRTech\_License\_Server\license.log)

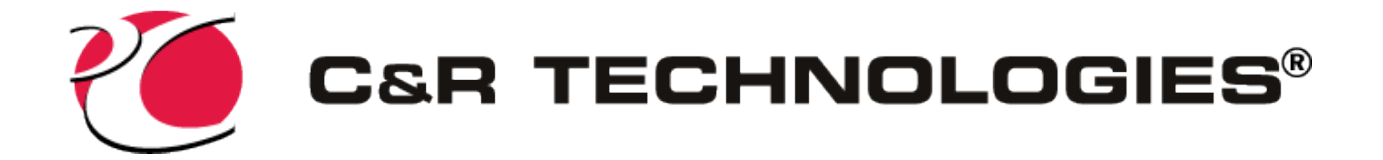

- h. Select the 'Use Services' and 'Start Server at Power Up' check boxes.
- i. Click the Save Service button.
- 4. Start Flexlm-CRTech License Service.
	- a. Click the Start/Stop/Reread tab.
	- b. Click the Start Server button.
	- c. On the Server Status tab, click on Perform Status Enquiry. In the window below, look for the line: license server status It will show a line similar to the following:

 27000@<your server hostname> (the value might be different from 27000) Make note of this value since it will be used later when defining the system environment variable CRTECH\_LICENSE\_FILE on each client computer (step 5).

- d. If you prefer to set the TCP/IP port number, you can do so by modifying the server license file, find the SERVER line SERVER yourserver MACaddress and add the port number as shown below. SERVER yourserver MACaddress port number
- 5. Set the system environment variable on the client computers.
	- a. Go to the Windows Control Panel>All Control Panel Items>System
	- b. Click on Advanced system settings.
	- c. Click on the Environment Variables button.
	- d. In the lower System Variables window click New. Enter the following using data from step 4d above:

Variable: CRTECH\_LICENSE\_FILE

 Variable value: 27000@yourservername (use your actual server name) Alternatively, you can use LM\_LICENSE\_FILE for the environment variable if you need to combine with other vendor daemons. If you use this method, be sure to set LM\_LICENSE\_FILE instead of CRTECH\_LICENSE\_FILE in step 5d.

6. If you have not done so already, install the license pack on the client computers as described earlier in this document.

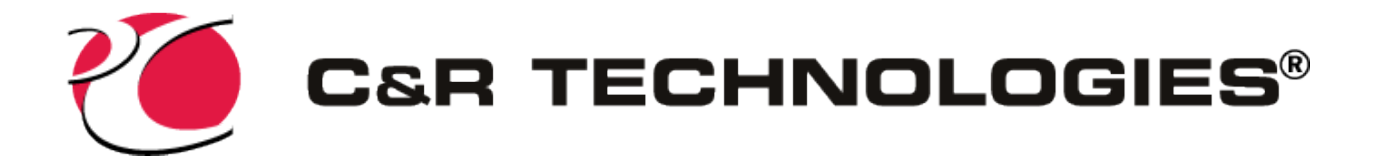

### Request Licenses

If you do not have a license, open the License Manager from the computer start menu , Start>All programs>SINDA FLUINT>License Manager.

- 1. Click on the "Request License Files" button.
- 2. Fill out the User Information form. All fields are required. Be sure to include which software and version number you have installed. Click "Next".
- 3. A browser page will appear containing your user information and machine ID information. Click the "Submit" button to send the information our support team. You should receive a license pack via email within two business days.

## Run a License Report

After installing the software and licenses if license errors are encountered when using the software, run a license report as outlined below.

- 1. Open the License Manager from the computer start menu, Start>All programs>SINDA FLU-INT>License Manager.
- 2. Click on the "License Report" button.
- 3. Copy the contents of the report (scroll to capture all text) and paste into an email, or click the "Save Report" button to save the report to a text file.
- 4. Email the file to our support group. Our support group will contact you within one business day.